## ParentSquare

**Account Setup & Preference Settings** 

## **3 WAYS TO SET UP YOUR PARENTSQUARE ACCOUNT - CHOOSE ONE BELOW**

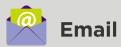

 Click on the Activate your account button in the email

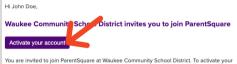

account and confirm that we have the correct email for you, please click the link above.

If you do not have a child at Waukee Community School District or are not associated with the school, please contact Waukee Community School District at 515-987-5161.

We are very happy to have you on board. Thank you for joining!

Please do not reply to this email.

 You will be prompted to create a password to set up your account.

| homas Jefferson Elementary, Mountai | n Bay, CA |          |              |   |
|-------------------------------------|-----------|----------|--------------|---|
| Email: janetgoodman@email.com       | Confirm   | Edit     | Skip For Now | 9 |
| • Phone: 564-555-2679               | Confirm   | Edit     | Skip For Now | 2 |
| Child: Ryan Goodman                 | Confirm   | Not My ( | Child        | 3 |

- 1 **Confirm** and verify email
- 2 Confirm and verify phone number
- 3 **Confirm** your student(s)
- 4 Finally, click Yes, This is Me

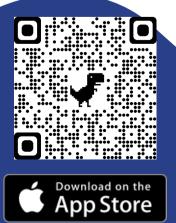

٥

GET IT ON

Google Play

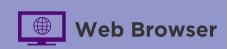

 Visit the following website: www.parentsquare.com/signin

| Sign Up / Create Password                                 |  |
|-----------------------------------------------------------|--|
| Email or Cell Phone Number*                               |  |
| *You must use the email/phone you provided to your school |  |
| G0 2                                                      |  |

- Enter the **email** or **phone** you have on record with the district and click **Go**
- You will be prompted to create a password to set up your account.

| l'homas Jefferson Elementary, Moun | tain bay, CA |                  |      |
|------------------------------------|--------------|------------------|------|
| Email: janetgoodman@email.com      | Confirm      | Edit Skip For No | w (1 |
| <b>C Phone:</b> 564-555-2679       | Confirm      | Edit Skip For No | w 2  |
| Lild: Ryan Goodman                 | Confirm      | Not My Child     | 3    |

- 1 Confirm and verify email
- 2 Confirm and verify phone number
- 3 **Confirm** your student(s)
- 4 Finally, click Yes, This is Me

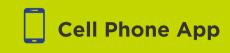

 You will download the app on Google Play or the App Store using the QR codes below

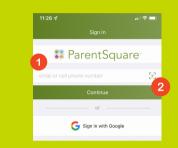

- Enter the email or phone you have on record with the district and click Continue
- You will be prompted to create a password to set up your account.

| Thomas Jefferson Elementary, Mountain<br>Bay, CA |  |  |
|--------------------------------------------------|--|--|
| 🖬 Email                                          |  |  |
| janetgoodman@email.com                           |  |  |
| Unverified                                       |  |  |
| J Phone                                          |  |  |
| 564-555-2679                                     |  |  |
| Unverified                                       |  |  |
| L Child                                          |  |  |
| Ryan Goodman                                     |  |  |
| Unconfirmed                                      |  |  |

- 1 Confirm and verify email
- 2 Confirm and verify phone number
- 3 **Confirm** your student(s)
- 4 Finally, click Yes, This is Me

More information can be found on our website:

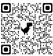

## **CHOOSE AND UPDATE YOUR PREFERENCE SETTINGS**

## **Access Your Account**

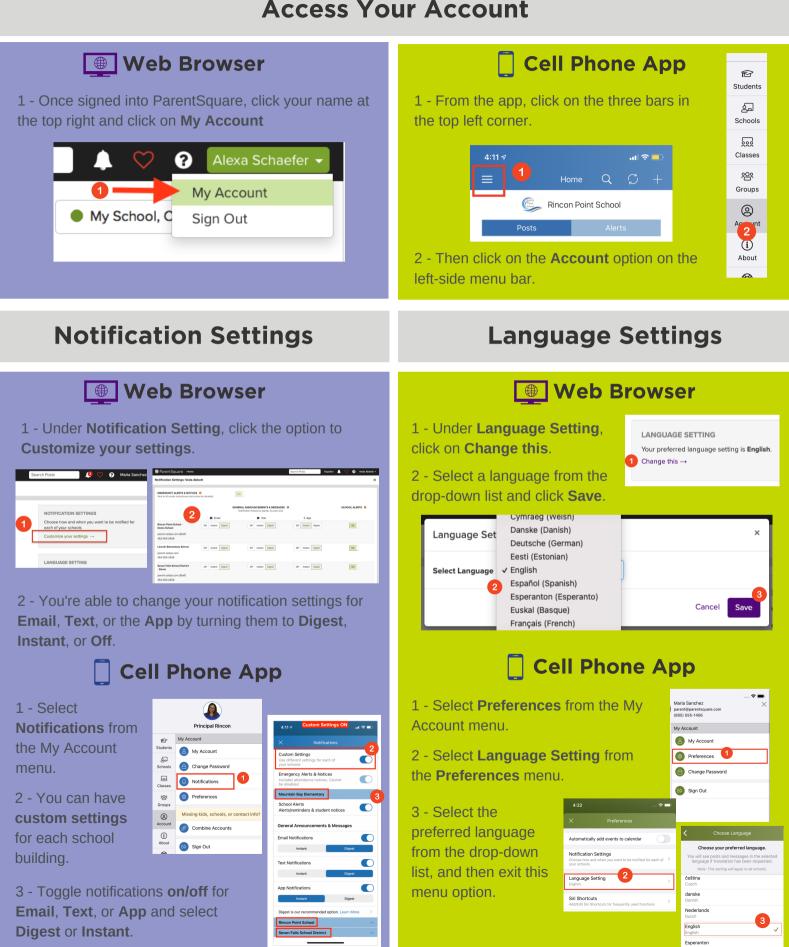